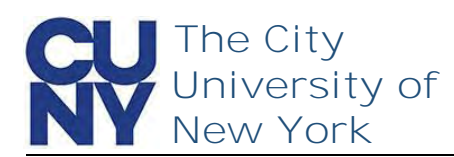

Use the Manage your CUNY Login Account functions to change your password, security questions, email address and phone number.

**To change your CUNY Login password…**

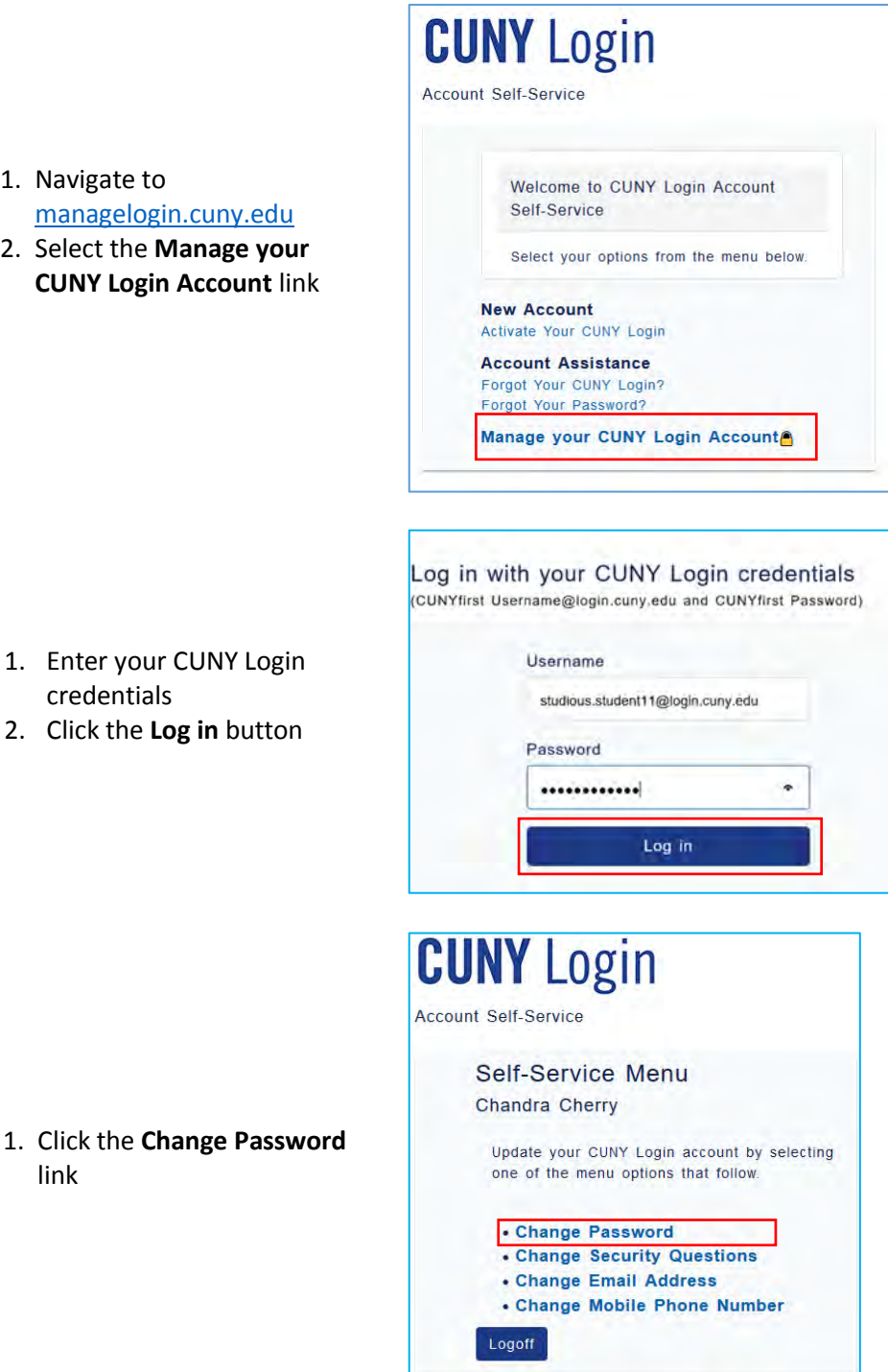

- 1. Navigate to managelogin
- 2. Select the Ma **CUNY Login**

credentials

link

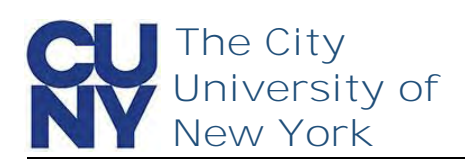

On the Change Password page, you will enter your current password and create a new password for your CUNY Login. You can click the View CUNY Login Password Policy link to display the full list of password creation parameters.

- 1. Enter **Current Password**
- 2. Enter **New Password**
- 3. Confirm **New Password**
- 4. Click **Continue**

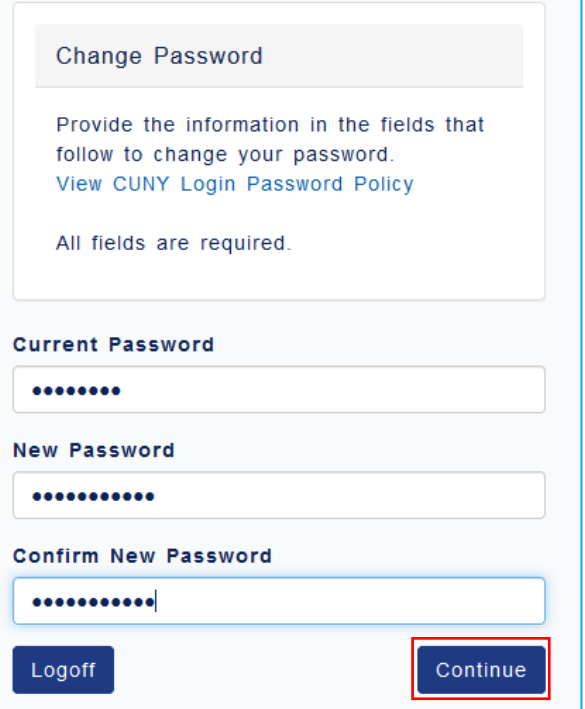

The Change Successful message appears stating that a confirmation has been sent via email. The message also confirms your CUNY Login username and EMPLID.

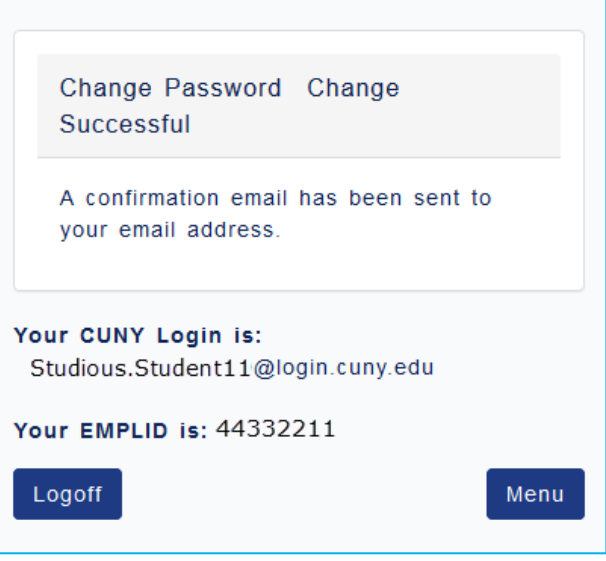

## **End of Procedure**